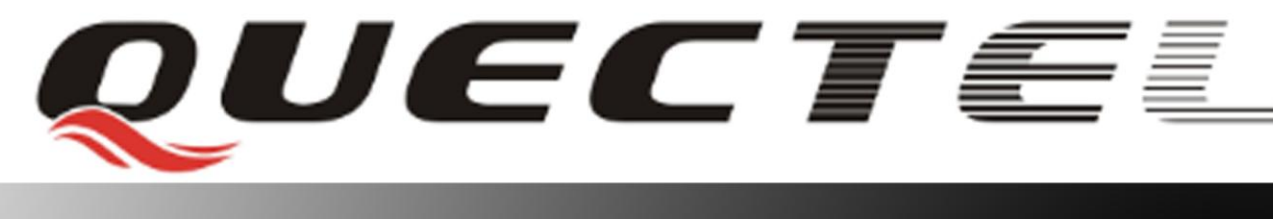

# **L70 Quectel GPS Engine**

## **EVB User Guide**

**L70\_EVB\_UGD\_V1.0**

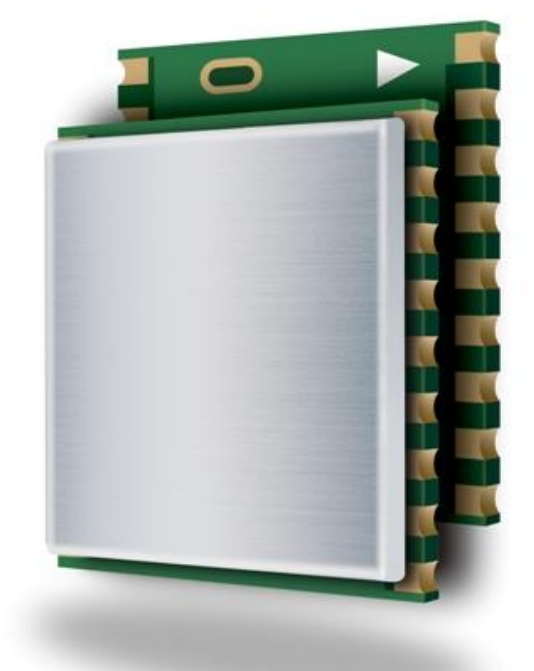

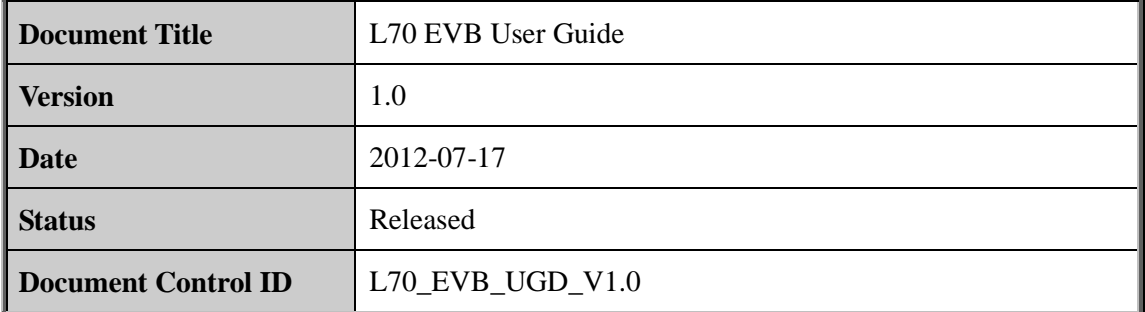

#### **General Notes**

Quectel offers this information as a service to its customers, to support application and engineering efforts that use the products designed by Quectel. The information provided is based upon requirements specifically provided for customers of Quectel. Quectel has not undertaken any independent search for additional information, relevant to any information that may be in the customer's possession. Furthermore, system validation of this product designed by Quectel within a larger electronic system remains the responsibility of the customer or the customer's system integrator. All specifications supplied herein are subject to change. Figure 1.1 The state of the products are a service to its customers, to supportering efforts that use the products designed by Quectel. The inform upon requirements specifically provided for customers of Quectel taken any osee upon requirements specifically provided for customers of Quectel. Quectel nas not<br>undertaken any independent search for additional information, relevant to any information<br>that may be in the customer's possession. Fur

#### **Copyright**

This document contains proprietary technical information of Quectel Co., Ltd. Copying of this document, distribution to others and communication of the contents thereof, are forbidden without permission. Offenders are liable to the payment of damages. All rights are reserved in the event of a patent grant or registration of a utility model or design.

#### *Copyright © Quectel Wireless Solutions Co., Ltd. 20 12*

## **Contents**

<span id="page-2-0"></span>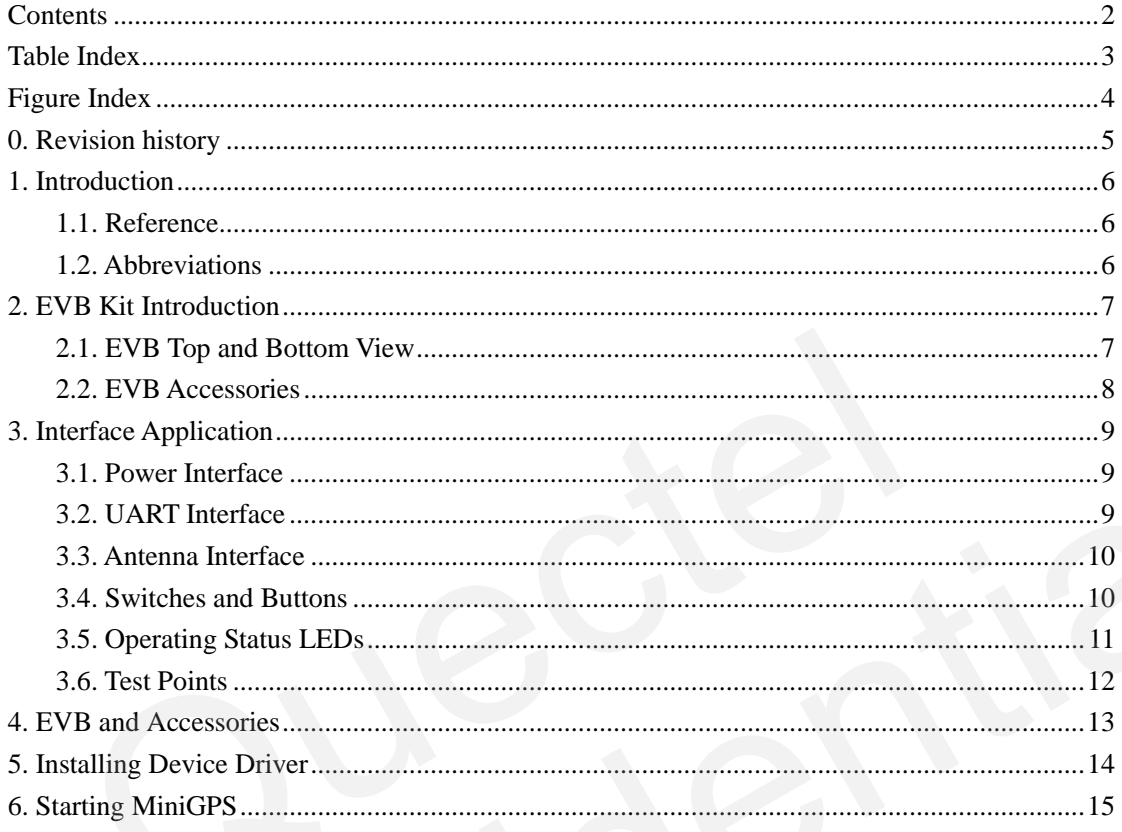

## **Table Index**

<span id="page-3-0"></span>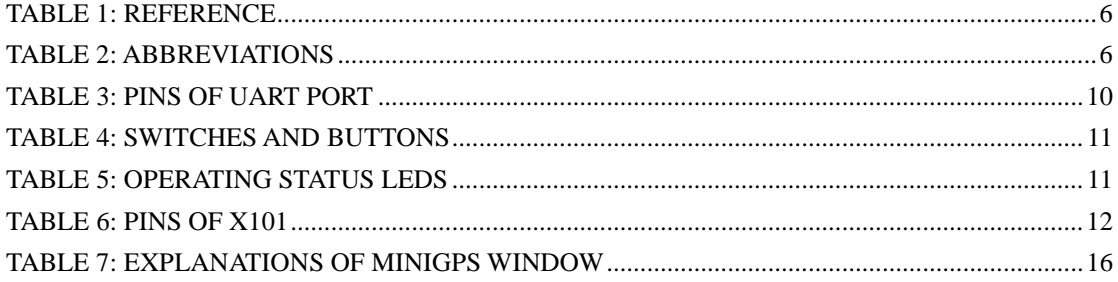

## **Figure Index**

<span id="page-4-0"></span>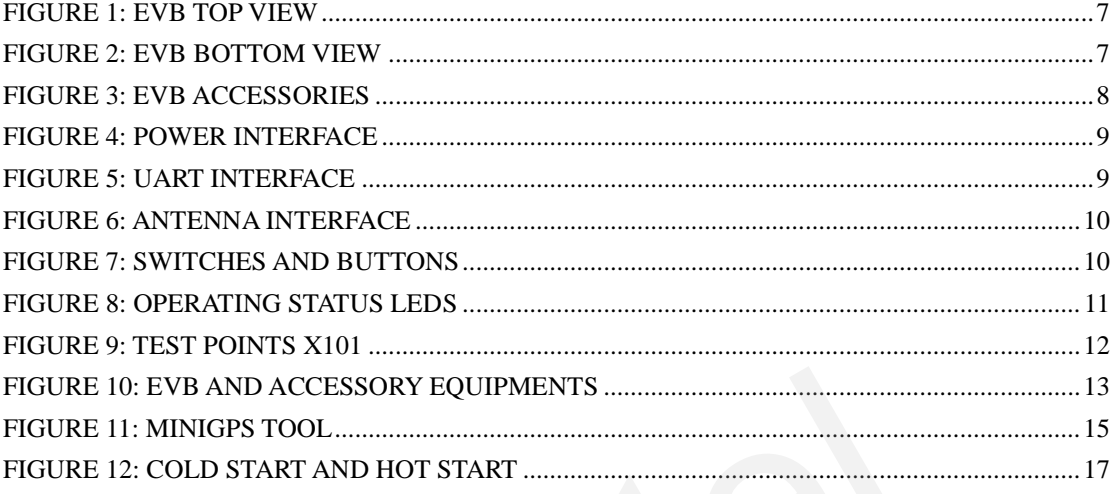

## <span id="page-5-0"></span>**0. Revision history**

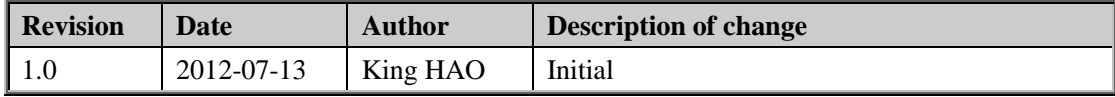

## <span id="page-6-0"></span>**1. Introduction**

This document defines and specifies the usage of L70 EVB (Evaluation Board). Customer can get useful information about L70 EVB and GPS demo tool from this document.

#### <span id="page-6-1"></span>**1.1. htReference**

#### <span id="page-6-3"></span>**Table 1: Reference**

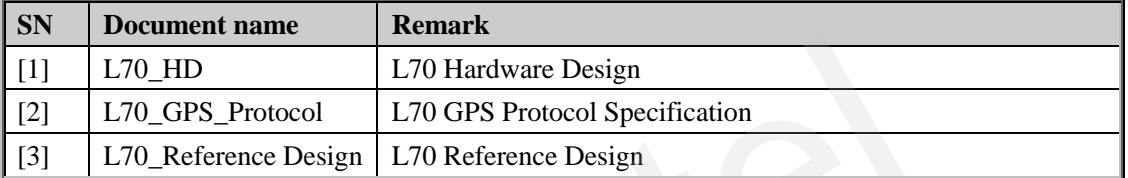

#### <span id="page-6-2"></span>**1.2. Abbreviations**

#### <span id="page-6-4"></span>**Table 2: Abbreviations**

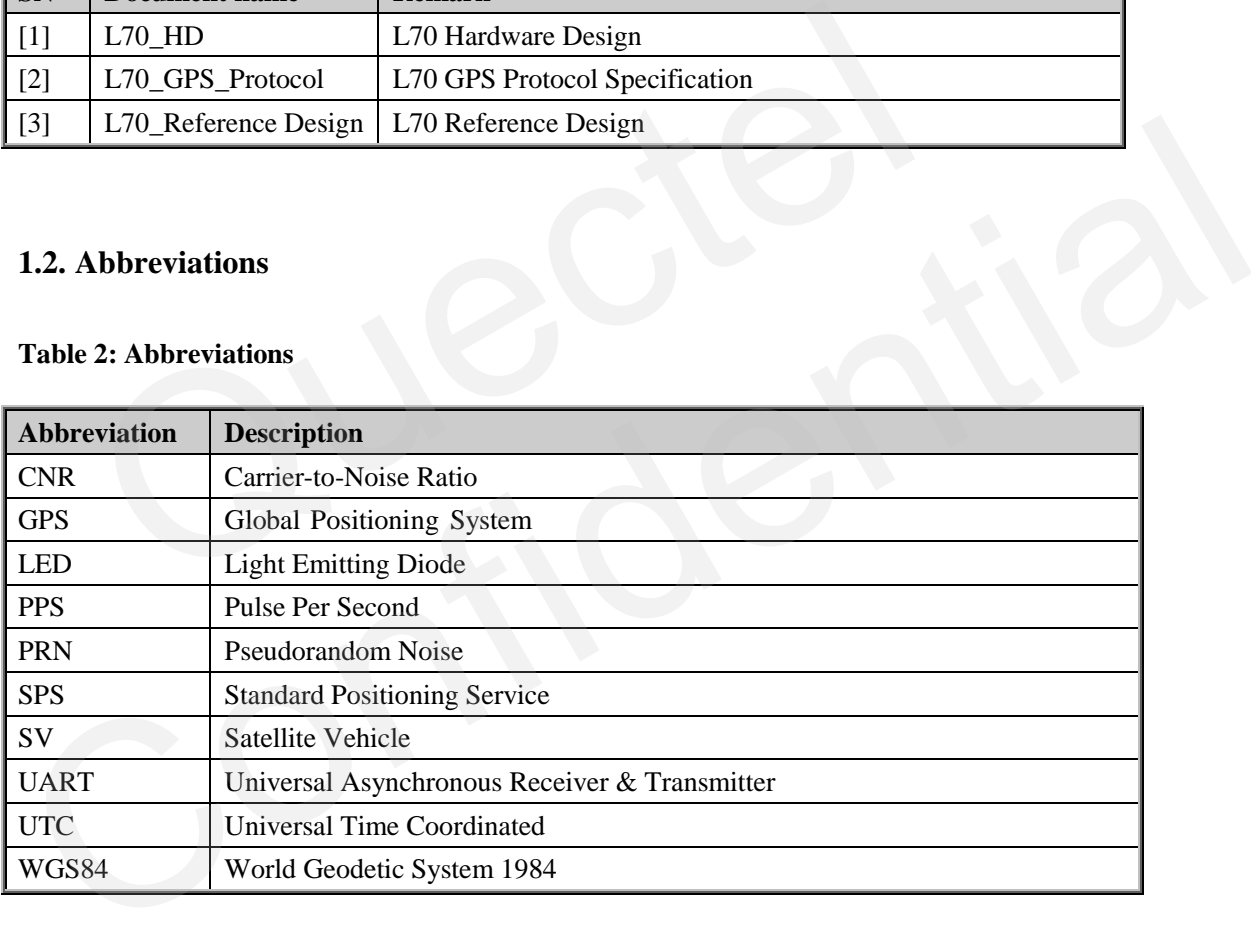

## <span id="page-7-0"></span>**2. EVB Kit Introduction**

#### <span id="page-7-1"></span>**2.1. EVB Top and Bottom View**

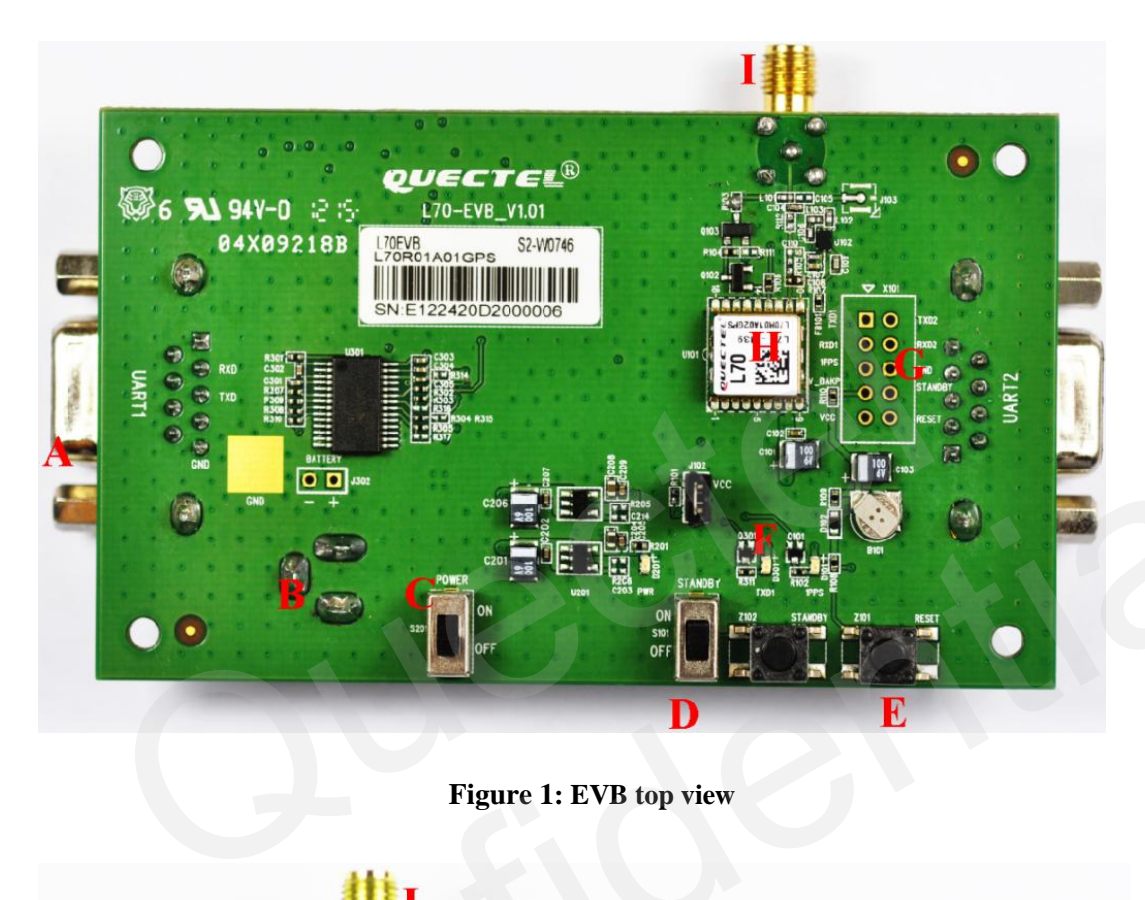

**Figure 1: EVB top view**

<span id="page-7-3"></span><span id="page-7-2"></span>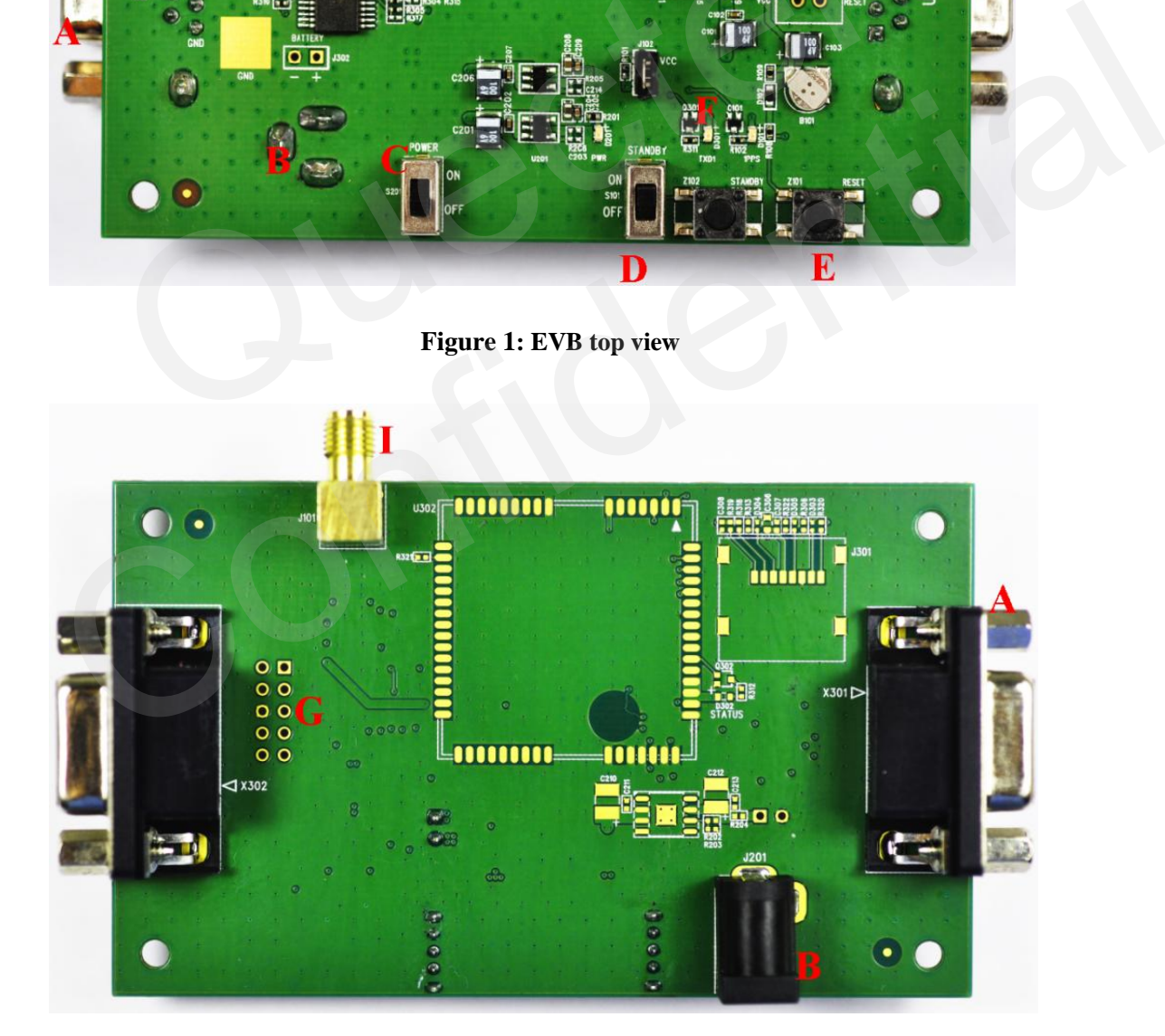

**Figure 2: EVB bottom view**

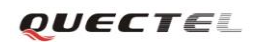

- A: UART port
- B: Adapter interface
- C: POWER switch
- D: STANDBY switch
- E: RESET button
- F: Indication LEDs
- G: Test points
- H: L70 Module
- <span id="page-8-0"></span>I: Antenna interface

#### **2.2. EVB Accessories**

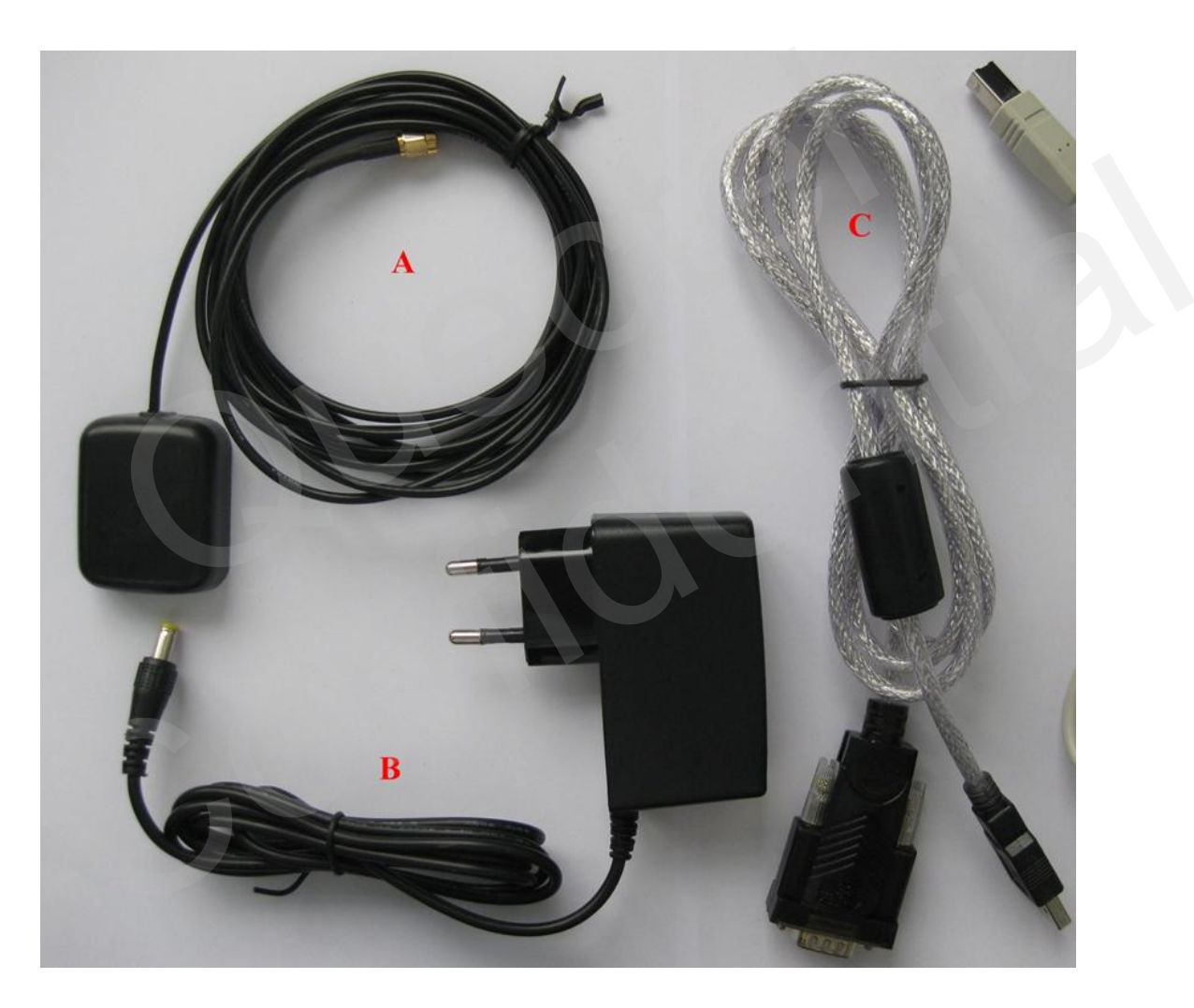

**Figure 3: EVB accessories**

<span id="page-8-1"></span>A: GPS active antenna (3.3V) B: DC5V/2A power adapter

- 
- C: USB to RS232 converter cable

## <span id="page-9-0"></span>**3. Interface Application**

#### <span id="page-9-1"></span>**3.1. Power Interface**

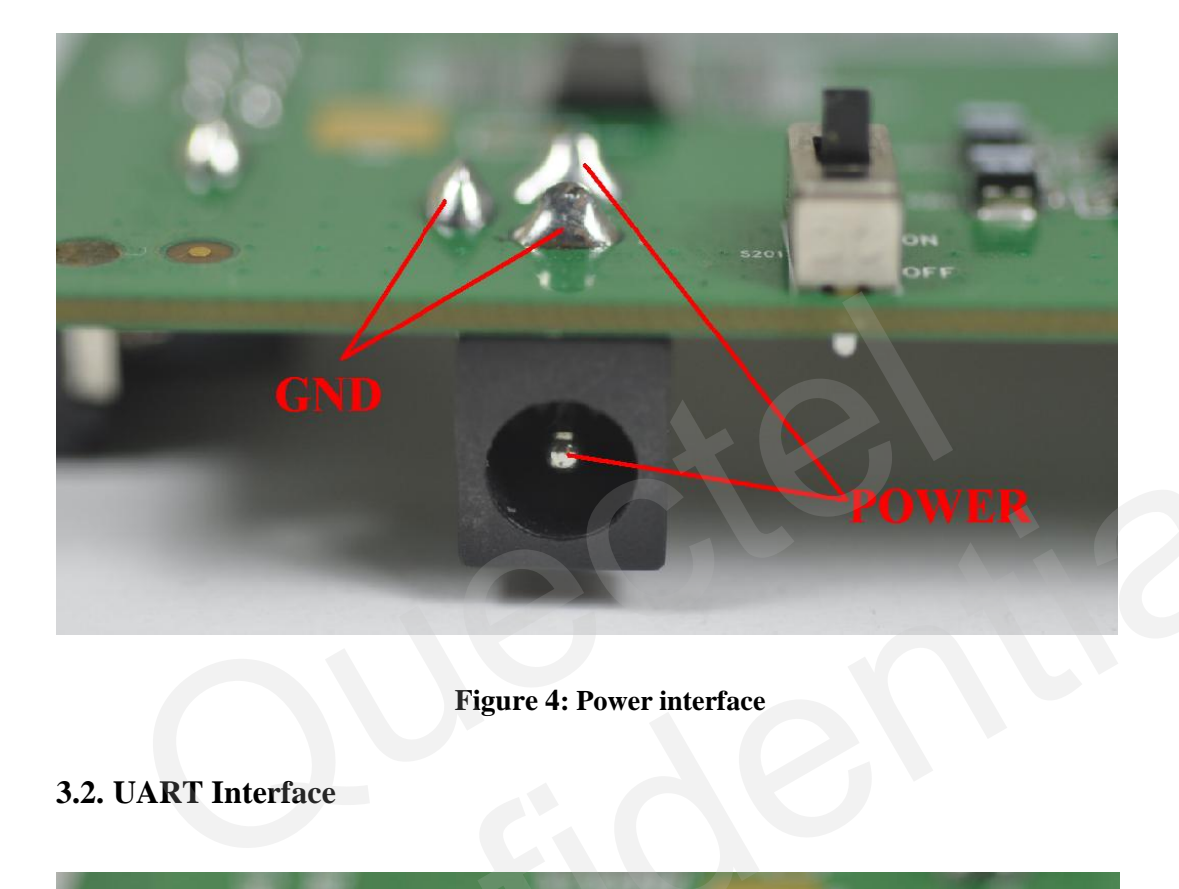

**Figure 4: Power interface**

<span id="page-9-4"></span><span id="page-9-3"></span><span id="page-9-2"></span>**3.2. UART Interface**

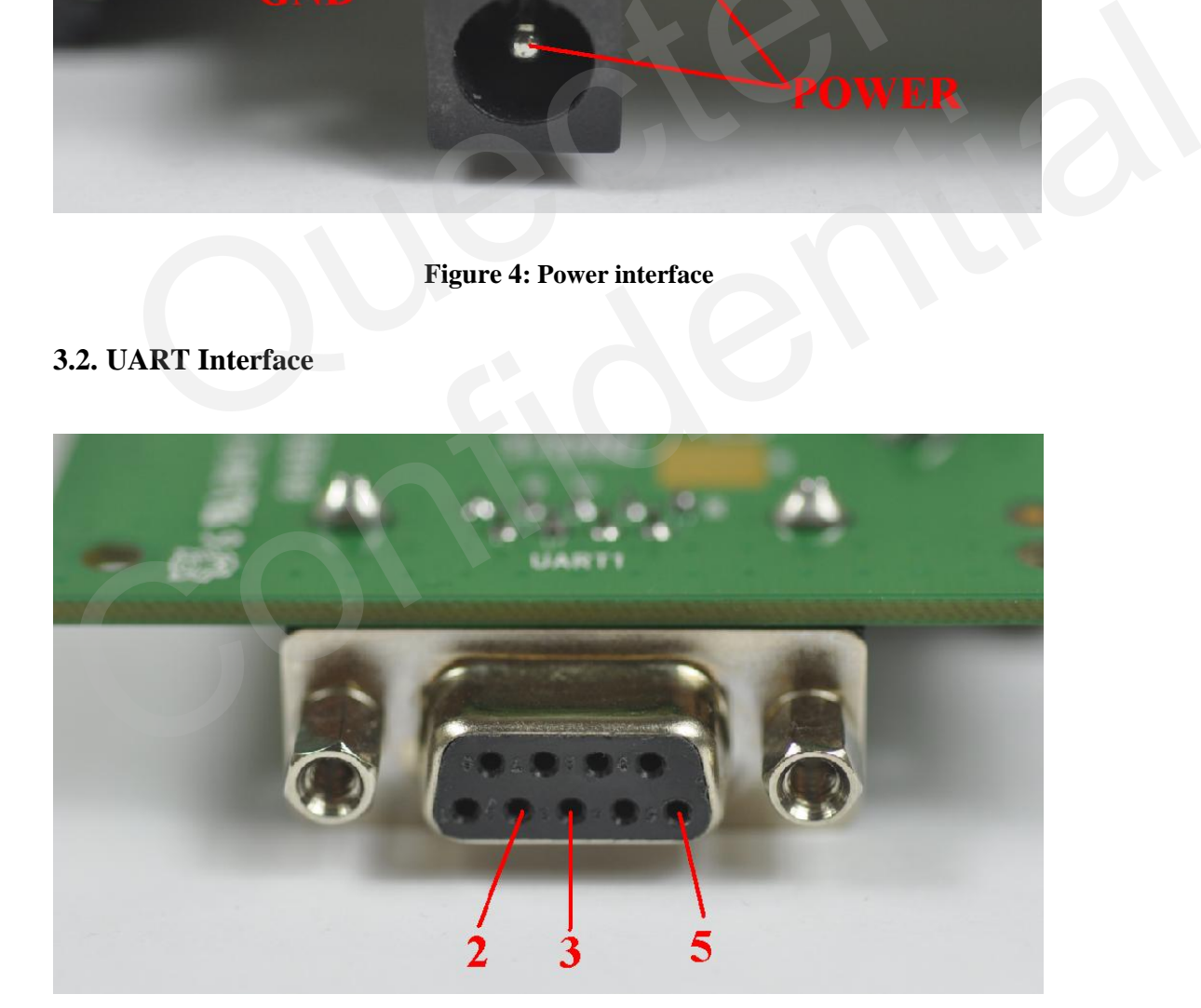

**Figure 5: UART interface**

#### <span id="page-10-2"></span>**Table 3: Pins of UART port**

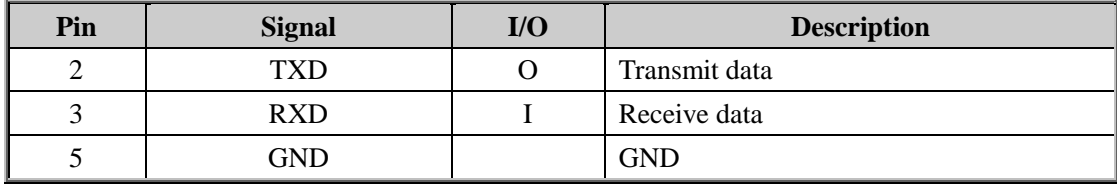

#### <span id="page-10-0"></span>**3.3. Antenna Interface**

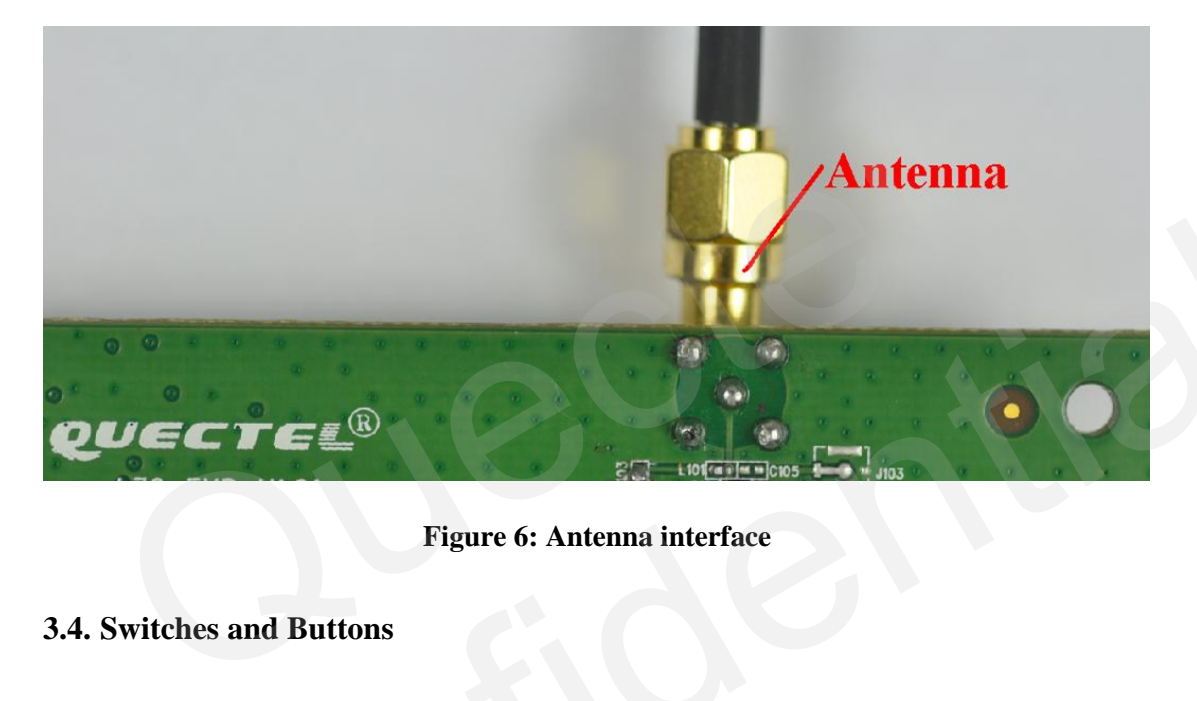

#### **Figure 6: Antenna interface**

#### <span id="page-10-3"></span><span id="page-10-1"></span>**3.4. Switches and Buttons**

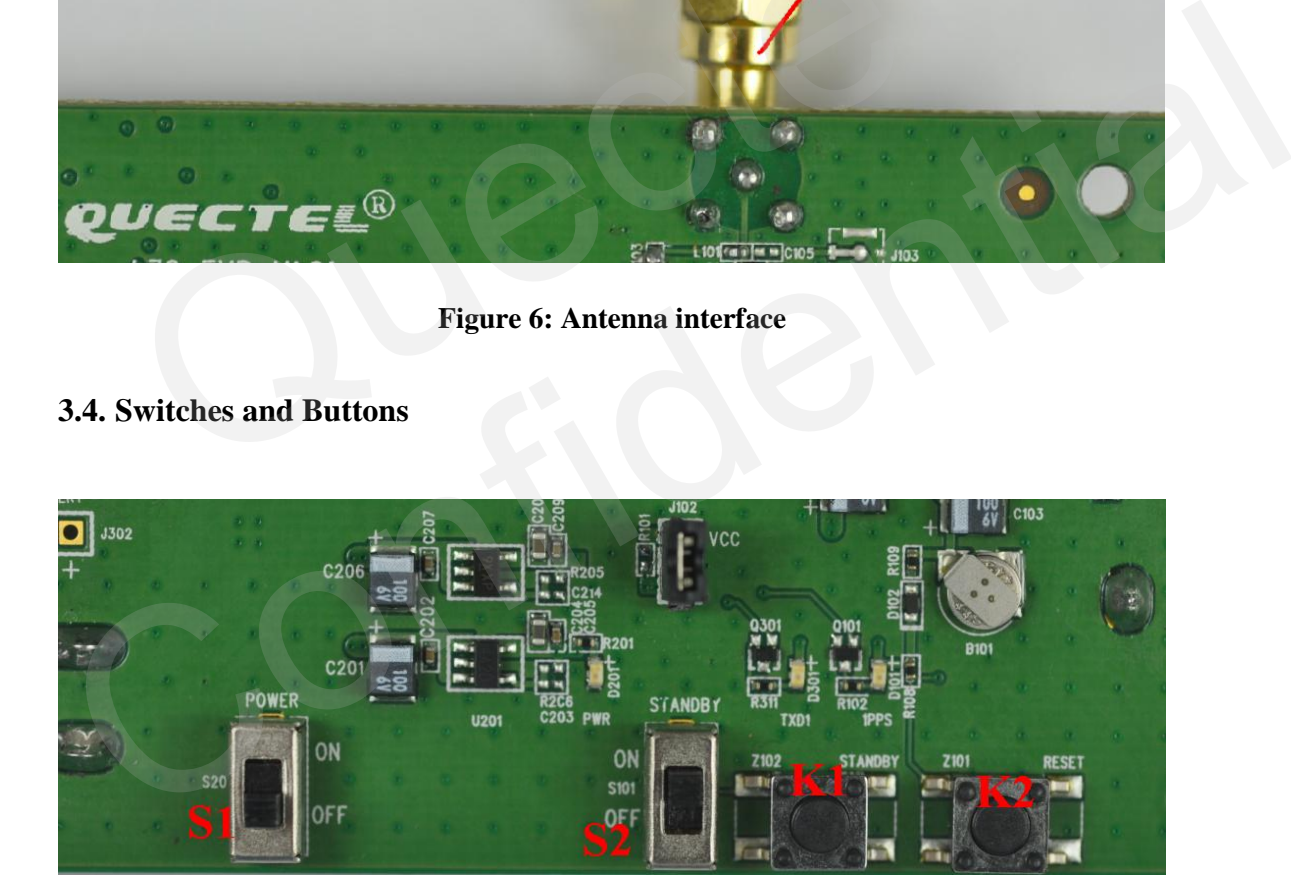

#### <span id="page-10-4"></span>**Figure 7: Switches and buttons**

#### <span id="page-11-1"></span>**Table 4: Switches and buttons**

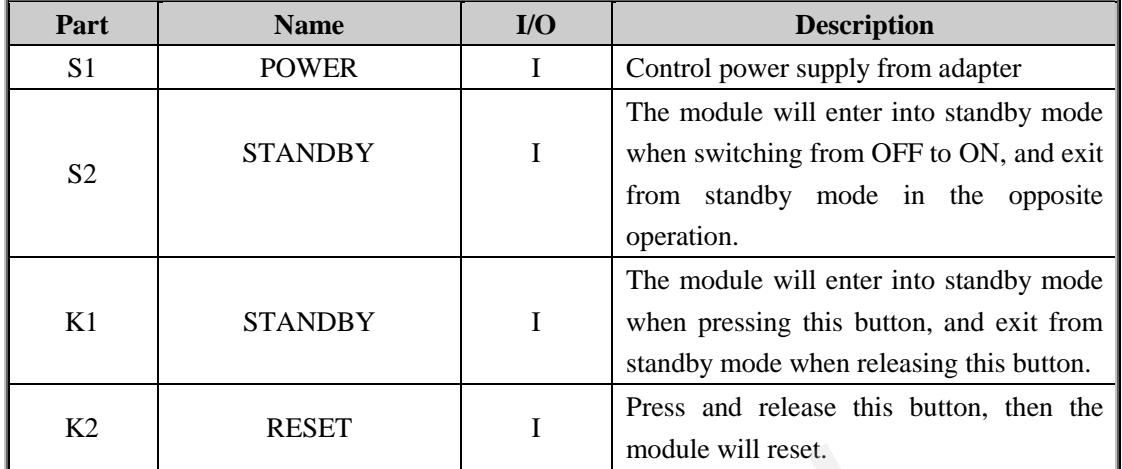

#### **3.5. Operating Status LEDs**

<span id="page-11-0"></span>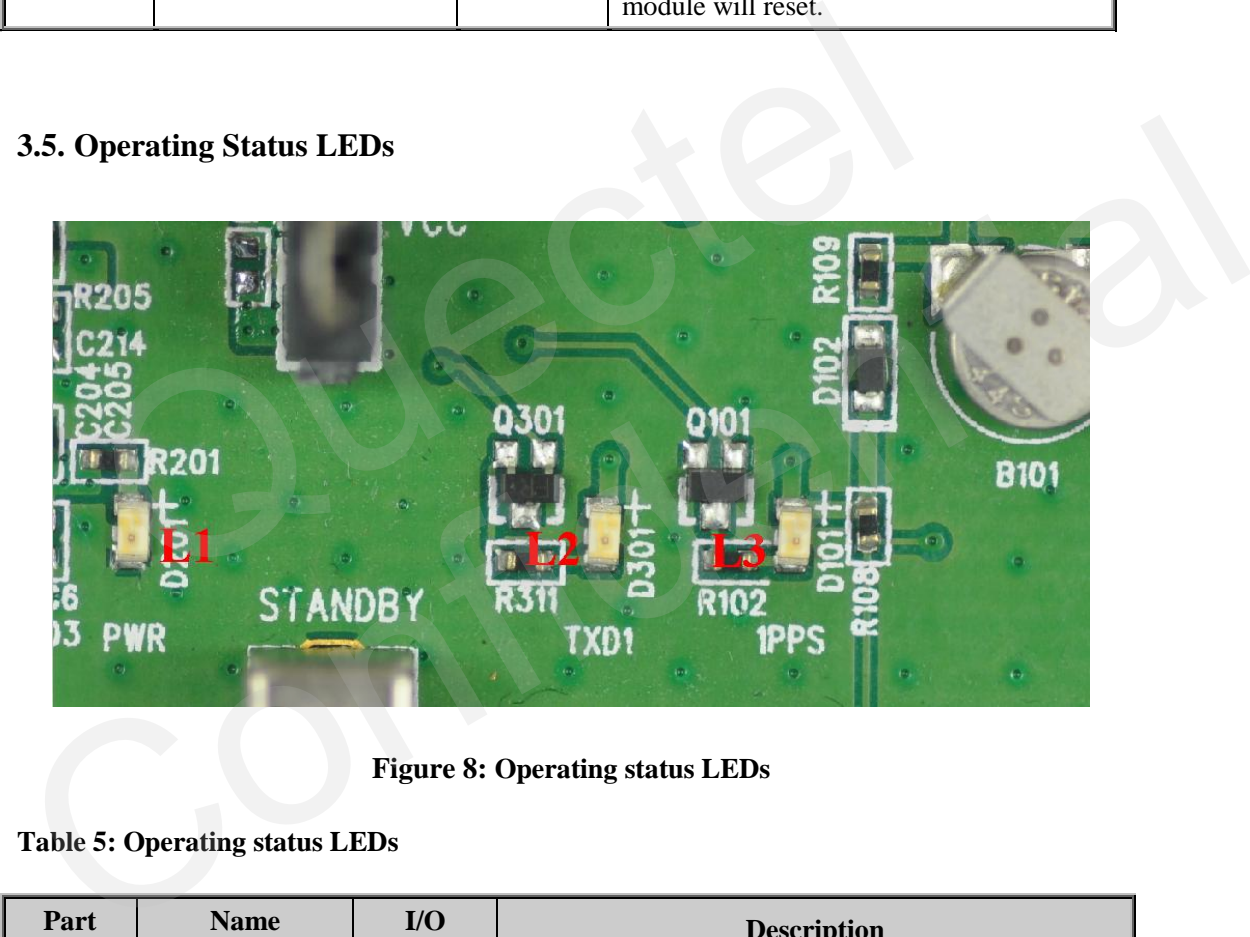

**Figure 8: Operating status LEDs**

<span id="page-11-3"></span><span id="page-11-2"></span>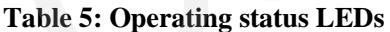

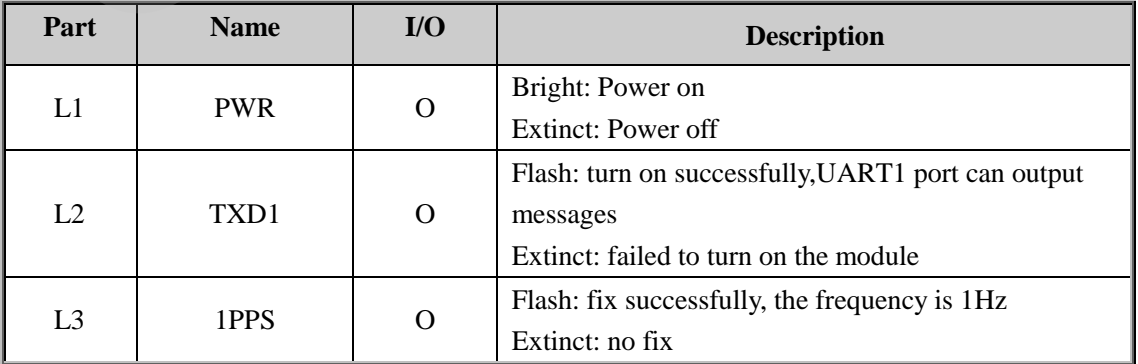

#### <span id="page-12-0"></span>**3.6. Test Points**

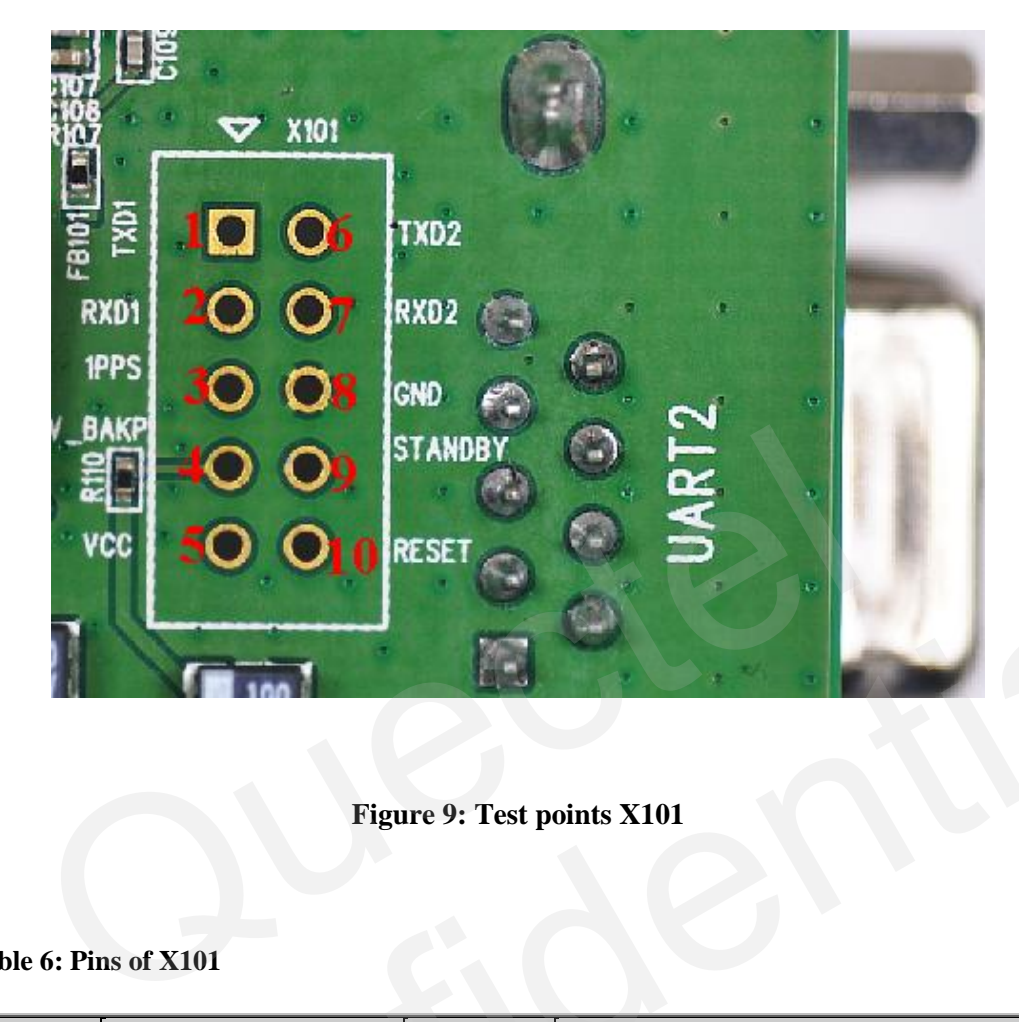

## **Figure 9: Test points X101**

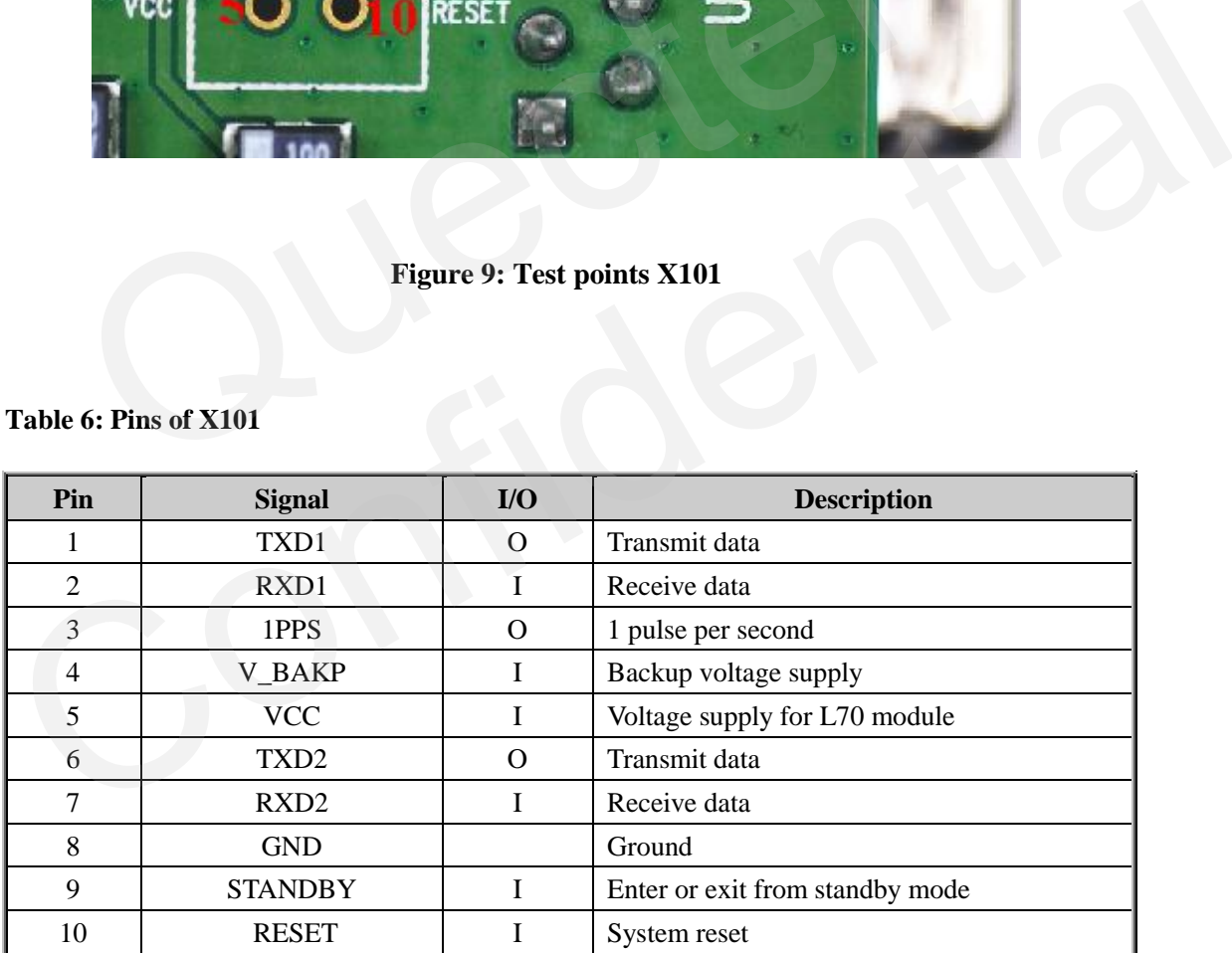

#### <span id="page-12-2"></span><span id="page-12-1"></span>**Table 6: Pins of X101**

QUECTEL

## <span id="page-13-0"></span>**4. EVB and Accessories**

The EVB and its accessories are equipped as shown in Figure 10.

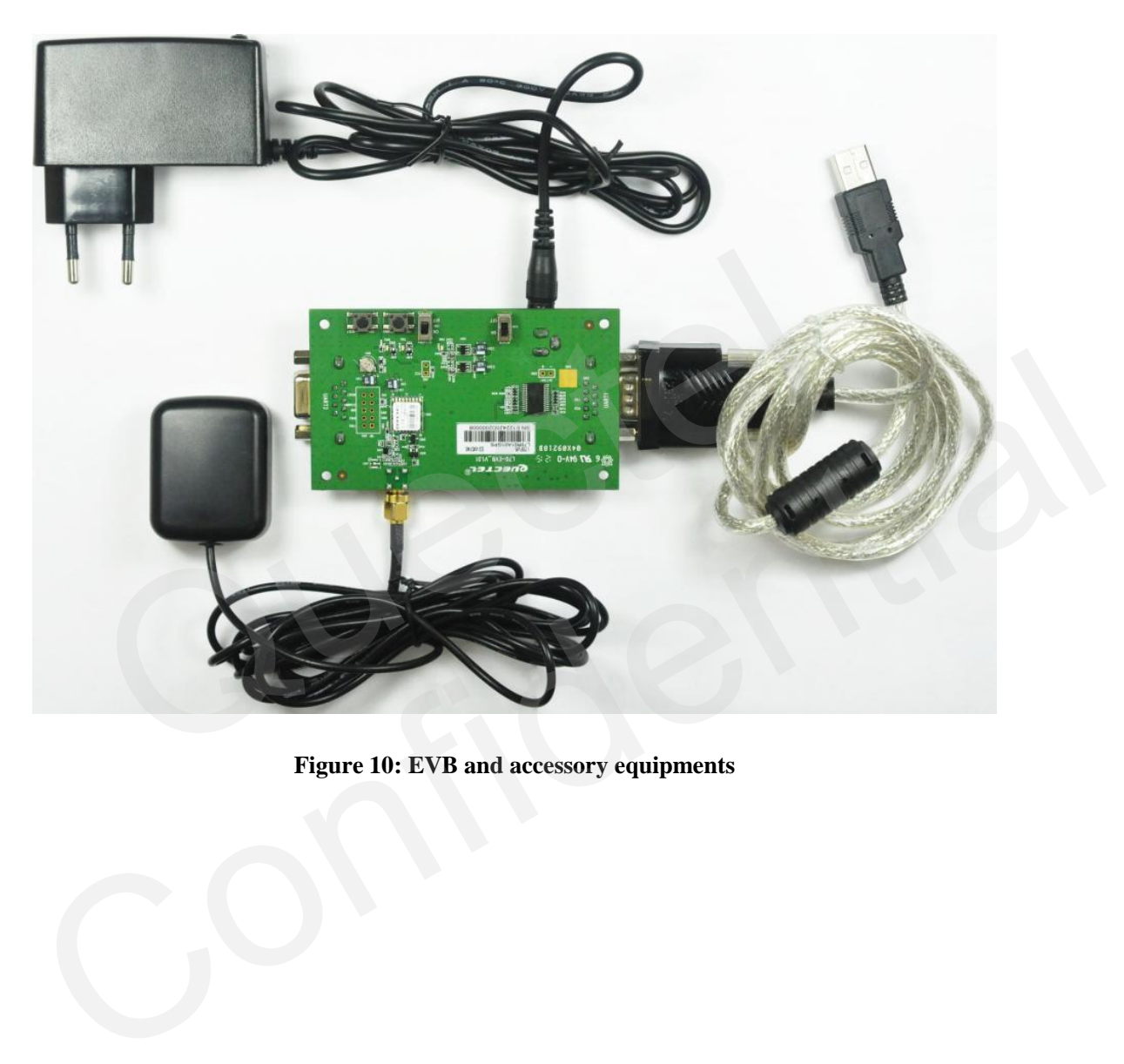

<span id="page-13-1"></span>**Figure 10: EVB and accessory equipments** 

QUECTEL

## <span id="page-14-0"></span>**5. Installing Device Driver**

Before using UART1 port, please install the driver of USB 2.0 to RS232 converter in the attached CD.

## <span id="page-15-0"></span>**6. Starting MiniGPS**

The MiniGPS tool can help user to view the status of GPS receiver conveniently. The operation window is shown below:

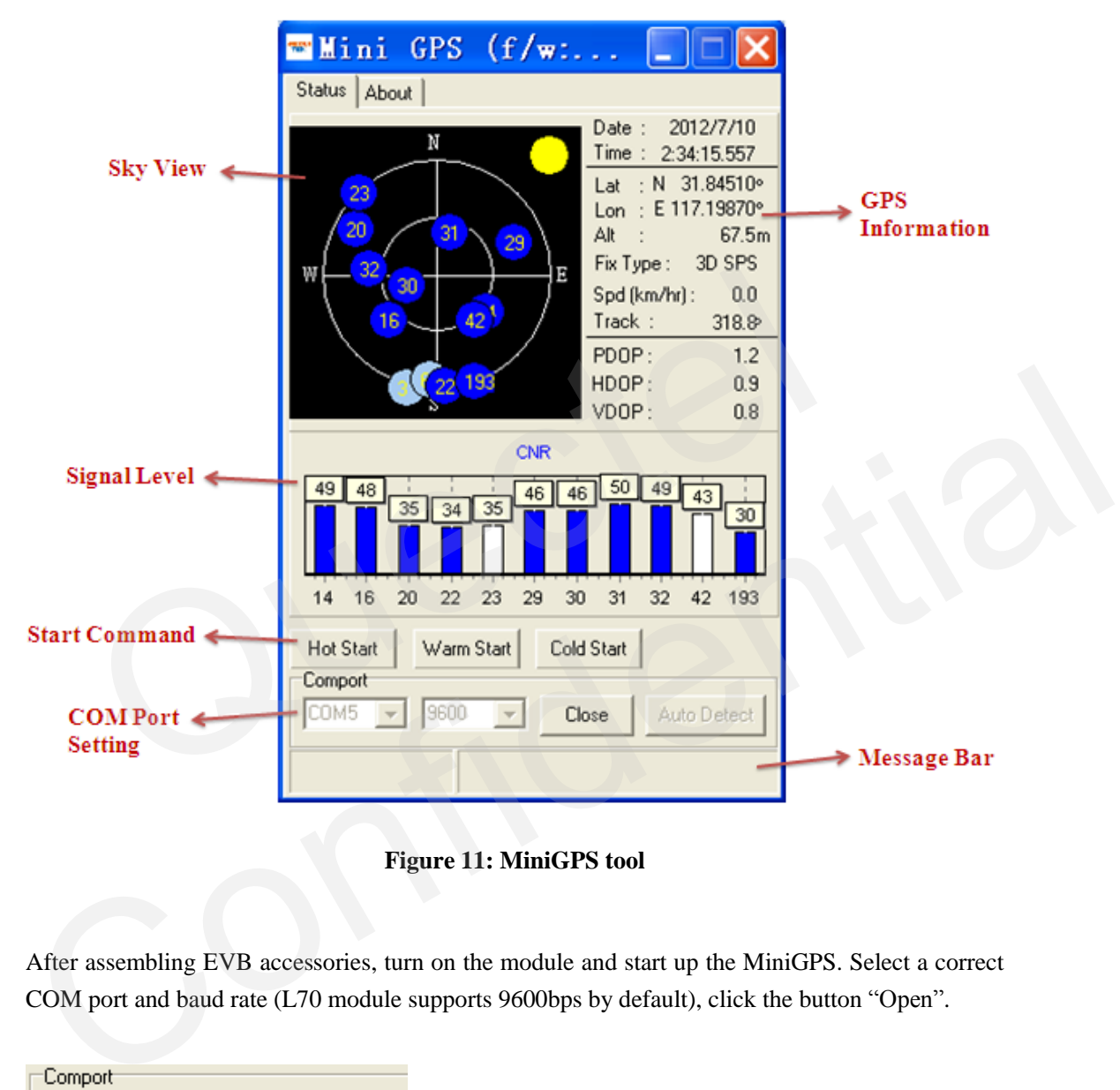

**Figure 11: MiniGPS tool**

<span id="page-15-1"></span>After assembling EVB accessories, turn on the module and start up the MiniGPS. Select a correct COM port and baud rate (L70 module supports 9600bps by default), click the button "Open".

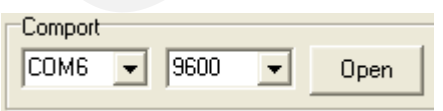

When PC gets any message from the COM port, a yellow dot will be flashing at the upper right corner of the Sky Chart.

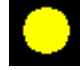

From the MiniGPS window, user can view CNR message, time, position, speed, precision and so

on. Explanations are listed in Table 7.

<span id="page-16-0"></span>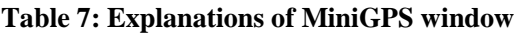

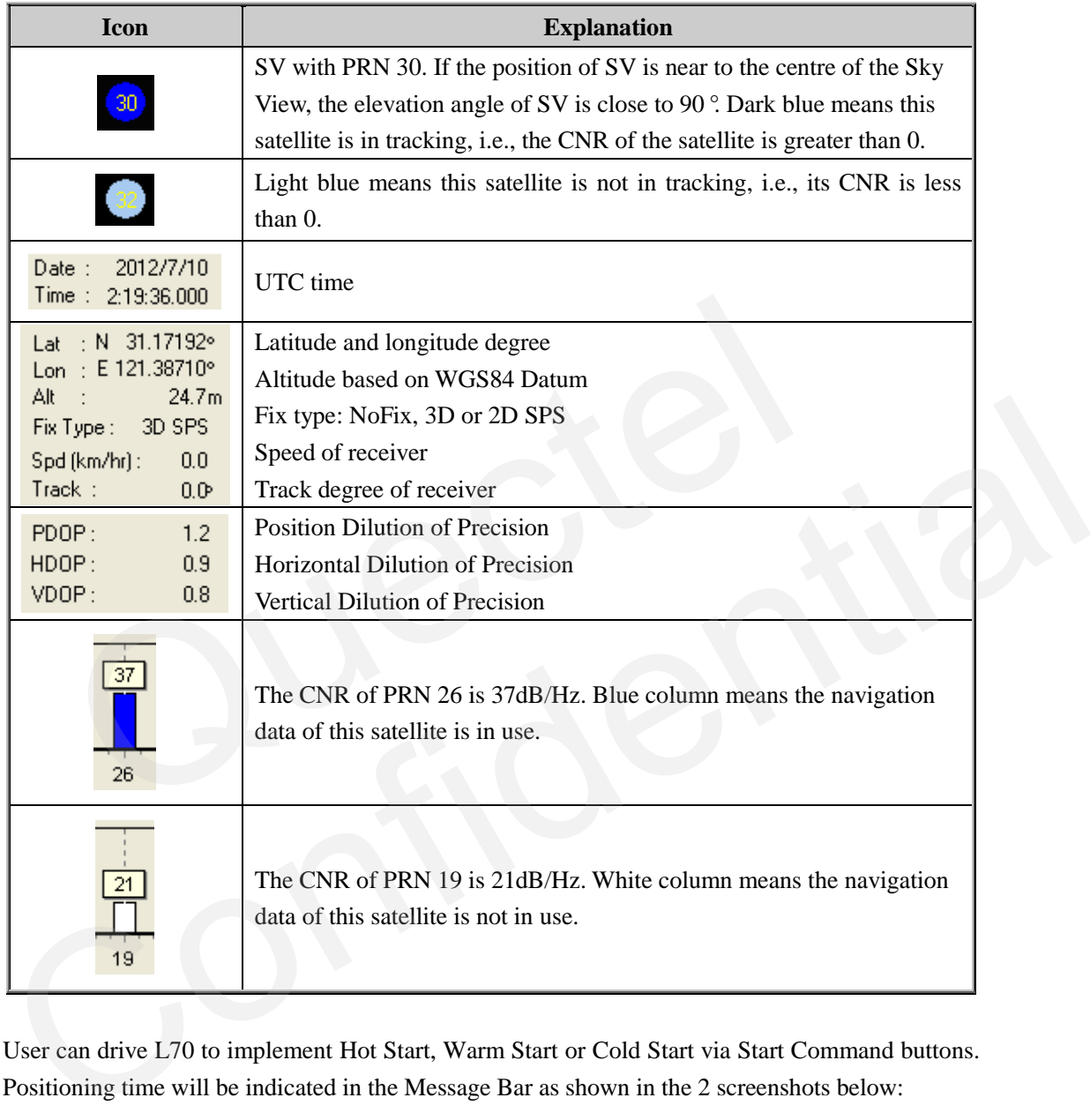

User can drive L70 to implement Hot Start, Warm Start or Cold Start via Start Command buttons. Positioning time will be indicated in the Message Bar as shown in the 2 screenshots below:

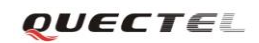

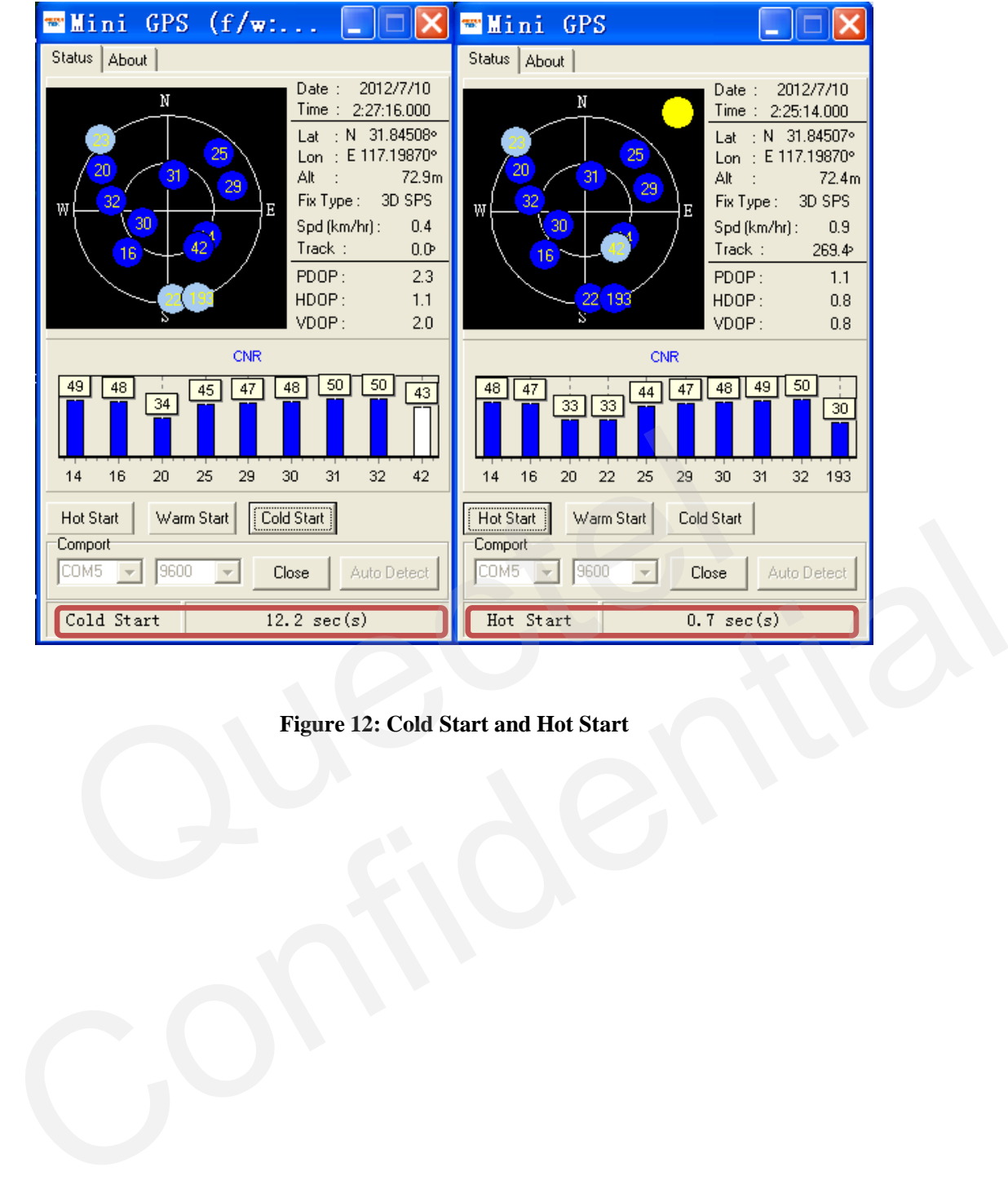

## <span id="page-17-0"></span>**Figure 12: Cold Start and Hot Start**

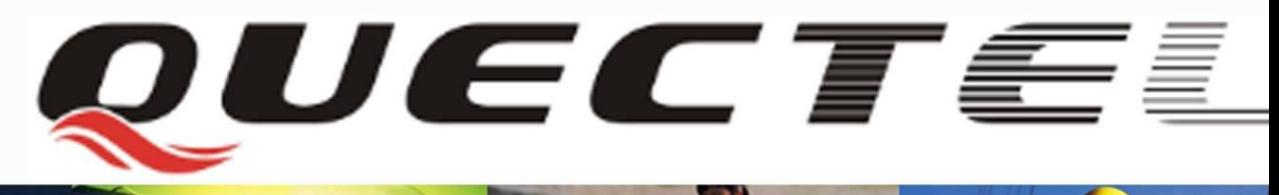

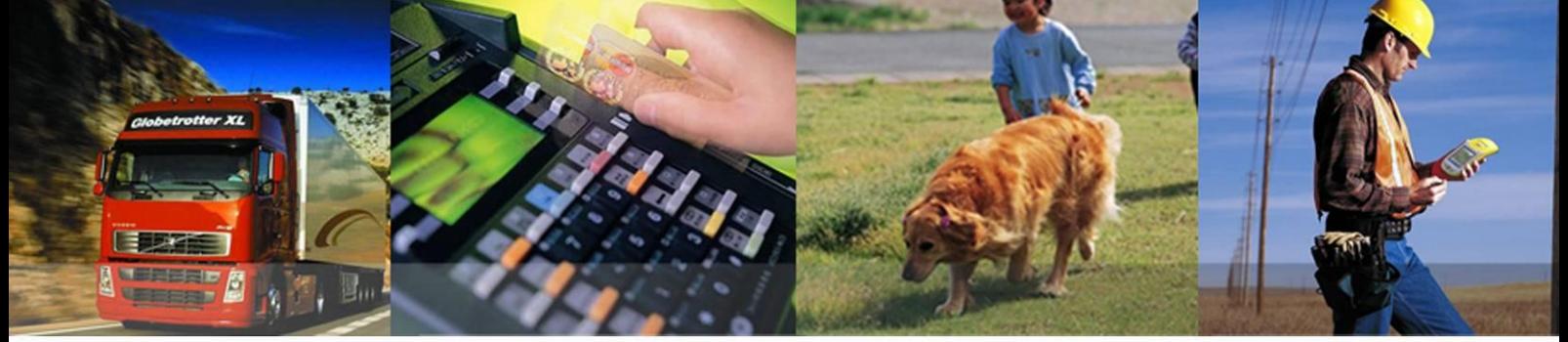

**Shanghai Quectel Wireless Solutions Co., Ltd.**

**Room 501, Building 13, No.99, TianZhou Road, Xuhui District, Shanghai, China 200233 Tel: +86 21 5108 6236 Mail[: info@quectel.com](mailto:info@quectel.com)**